# Follett Aspen<sup>®</sup> **Version 6.7**

# **Tips and Shortcuts – Teachers Quick Reference Card**

### **Gradebook Column Icons**

Use the Single Assignment Entry page to enter scores for that assignment only. help.

 $\triangleright$ Download assignment submitted online.

- $\bowtie !$ Download assignment submitted online (late).
- 量 Enter text comment with grade.

Q Enter Assignment feedback or Teacher's Notes.

Create new grade column set.

Enter grades (not able to post to transcript yet.)

**Enter grades, and post to transcript.** 

### **Gradebook > Scores**

 $\sim$ 

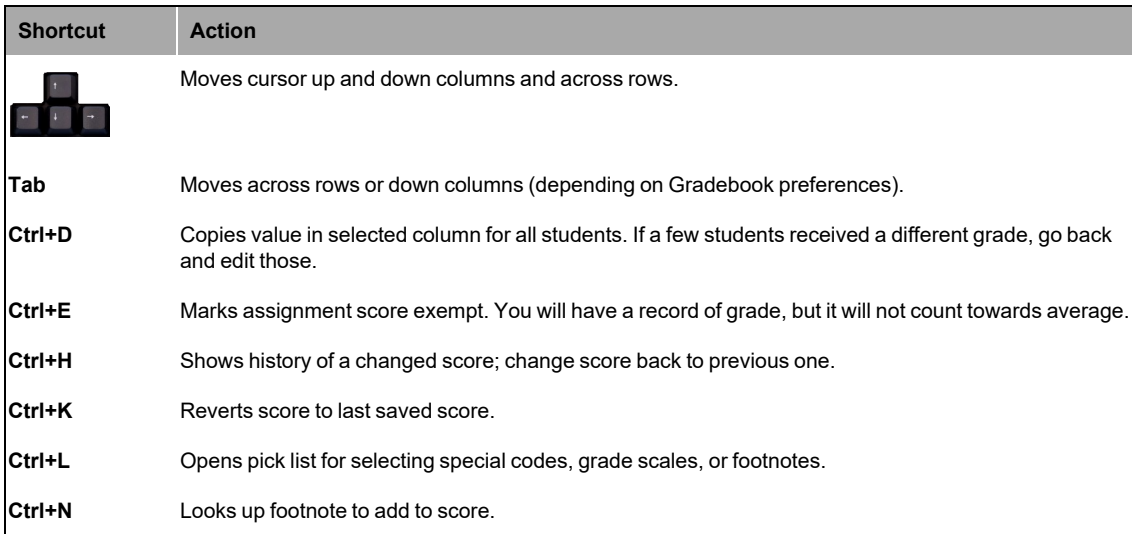

## Grades are posted; you might be able to change a grade and repost, or you might need to ask the office for

0 Assignment is private and does not appear in portals. Click to change to public.

Assignment is public and appears in portals. Click to change to private.

Œ Assignment is public and appears in portals, but grades are private and do not appear.

The column is locked and, you cannot enter scores. Click to unlock.

The column is unlocked and, you can enter scores. Click to lock.

### **Student Information Icons**

**Quick Status:** Displays student's current location and next class, along with attendance history.

**Medical:** Displays student's medical conditions.

**504 Education Plan:** Displays summary of student's modifications and accommodations.

画 **Individualized Education Plan:** Displays unique educational needs of a child who might have a disability.

**Legal:** Displays legal guidelines for student.

❸ **Other**: Displays any other important information not covered by other alerts.

威 : Student shares address with another student.

Student shares contact with another student.

### **Mass Emails**

If you want messages you send to appear in your Inbox, add your email to the **Bcc** field. Otherwise, your emails to others will only be in your Sent box:

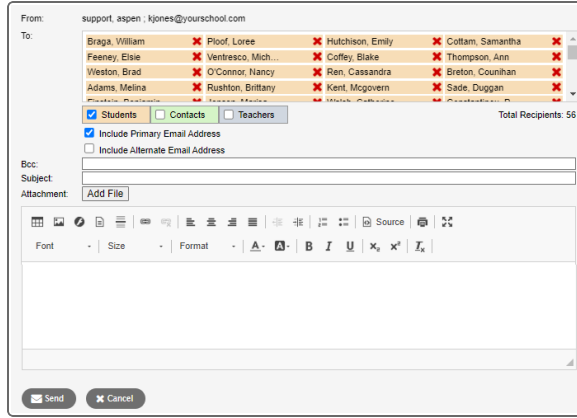

# Follett Aspen<sup>®</sup> **Version 6.7**

### **Reuse assignments**

#### **Copy assignments from within a section**

- 1. Log on to the Staff view.
- 2. Select **Gradebook > Assignments**.
- 3. Select the assignment(s) you want to copy.
- 4. Select **Options > Copy Assignments**.
- 5. The system asks if you want to copy the number of assignments you selected. Click **OK**. The copies appear in the list of assignments.

#### **Create recurring assignments**

- 1. Log on to the Staff view.
- 2. Select **Gradebook > Assignments**.
- 3. Select **Options > Add > Add Assignment**.
- 4. Enter information for the assignment.
- 5. Select one of the following **Recurring Options**:
	- **.** Click Daily to define a daily schedule. In the Frequency field, type the number that determines how often the assignment recurs. For every other day, type **2**.
	- **.** Click **Weekly** to define a weekly schedule.
	- **•** Click **Monthly** to define a monthly schedule.
- 6. If you want to add this assignment to linked classes, select the class(es) under **Also add this assignment to linked classes**.
- 7. Click **Save**.

#### **Import assignments from another class or year**

- 1. Log on to the Staff view.
- 2. Select **Gradebook > Assignments**.
- 3. Select **Options > Import Assignments**.
- 4. At the **Import from** field, click to select the section you want to copy from.
- 5. Click **OK**.
- 6. Select one of the following to indicate which assignments you want to copy:
	- **Selected** to select specific assignments from section. Select checkboxes for assignments, and click **OK**.
	- **Category** to select entire categories of assignments. Select checkboxes for each category, and click **OK**.
	- **All Assignments** to copy all assignments from section.
- 7. Click **Import**.

### **Link course sections**

If you teach more than one section of a course, link the sections to use the same assignments and categories without creating them in each place.

### **Shift assignment dates**

In case of snow day or last-minute schedule change, shift assignment dates forward or backward.

- 1. Log on to Staff view.
- 2. Click the **Gradebook** tab.
- 3. Select a class section, and click the **Assignments** side-tab.
- 4. Select **Options > Shift Assignment Dates**. The following pop-up appears.

## **Shift Assignment Dates**

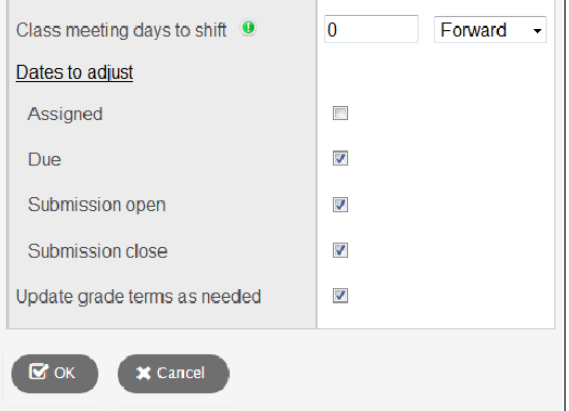

- 5. In the **Class meeting days to shift** field, type the number of days. Click the drop-down to select **Forward** or **Backward**.
- 6. Below **Dates to adjust**, select the appropriate checkbox(es) **(Assigned, Due, Submission open, Submission close**).
- 7. Select **Update grade terms as needed** to update the value in the **Grade Term ID** field if the new date is in another grade term.
- 8. Click **OK**.

### **Enter new assignments directly on Scores page**

#### Do one of the following:

- Press Ctrl+A (you might need to allow pop-ups for this to work).
- <sup>l</sup> Click the **Add Assignment** button (appears when Grade Columns are set to an assignment category).
- <sup>l</sup> Select **Options > Add Assignment**.